## **責任発表者用マニュアル**

※Web 発表の責任発表者の方がご自身の発表への回答やコメントを行うためのマニュアルです。 各種ファイルの閲覧や他の発表への質問⽅法については参加者向けマニュアルをご確認ください。

1. 日本社会心理学会第 61 回大会 Web サイトより、Web 論文集にアクセスしてください。 日本社会心理学会第 61 回大会 http://www.socialpsychology.jp/conf2020/

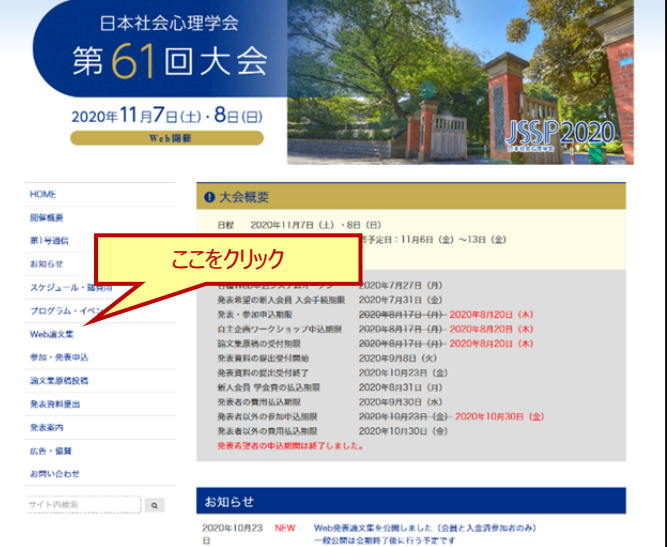

2. Web 論文集の日程別一覧にアクセスしてください。

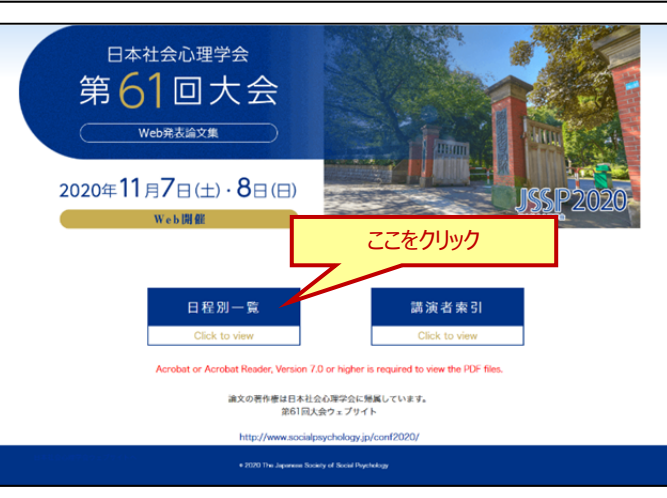

3. ご自身の発表のセッションを選択してください。

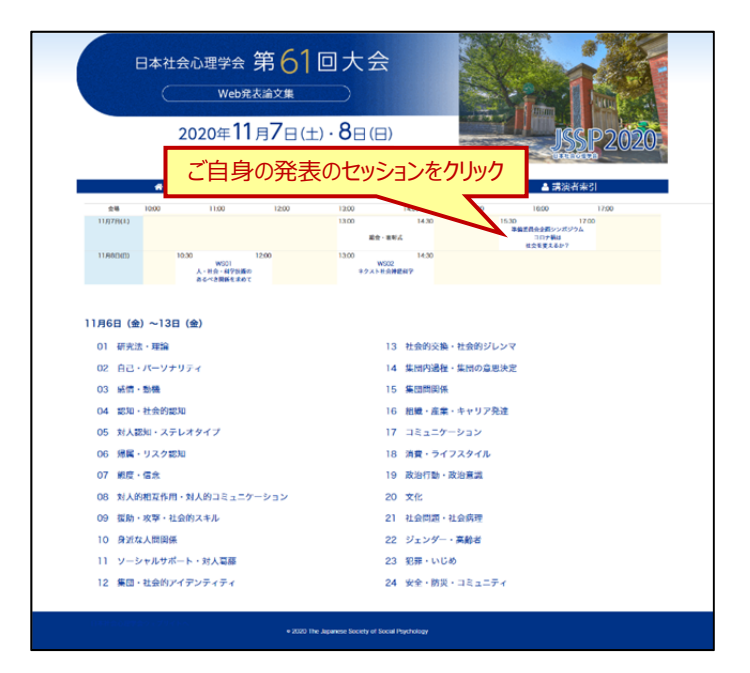

4. プログラムが表示されますので、ご自身の演題の Qg 質疑応答 フイコンをクリックしてください。 アイコン右上の数字は質問やコメントなどの総数を表して います。

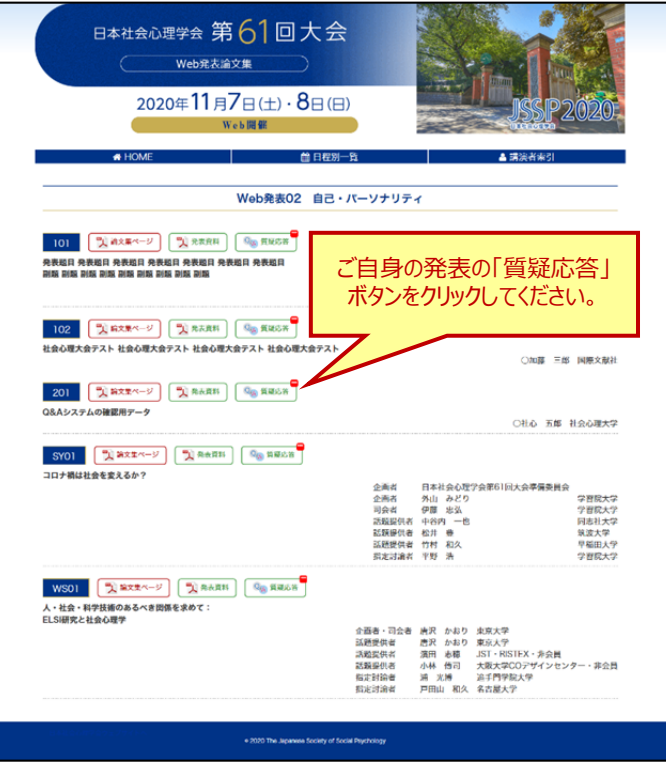

- 5.  $\sqrt{\frac{Q_{40}}{4}}$  質疑応答 ) アイコンの初回クリック時には、質疑応答シ ステム認証画面が表示されます。ブラウザを閉じた場合は 再度認証を求められます。
	- ■正会員、名誉会員責任発表者: 会員番号とパスワード or 参加登録番号とメールアドレス ■法人会員責任発表者:

参加登録番号とメールアドレス

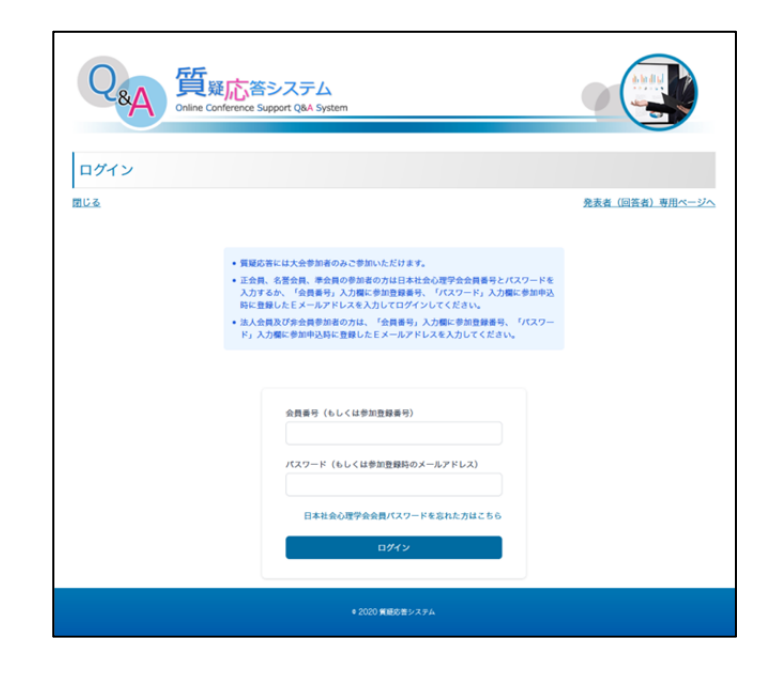

6. 各演題の質疑の内容がご覧いただけます。

 で表示される参加者からの質問と それに連なる回答・コメントや、 で表示される発表者からの全体コメントとそれに連なるコメ ントが表示されます。質疑はスレッド形式(Slack などの 同様の形式)で表示されます。 青い吹き出し オレンジ色の吹き出し

7. 参加者向けに全体コメントをする場合は演題番号横の 「コメントする」ボタンからコメントを入力してください。

 でコメントが表示され、登録メール アドレス宛にメール通知が届きます。 青い吹き出し

参加者からの質問に回答したい場合は、「この質問に回 答する」ボタンからコメントをしてください。コメントが表示さ れ、参加者と発表者の登録メールアドレス宛にメール通知 が届きます。

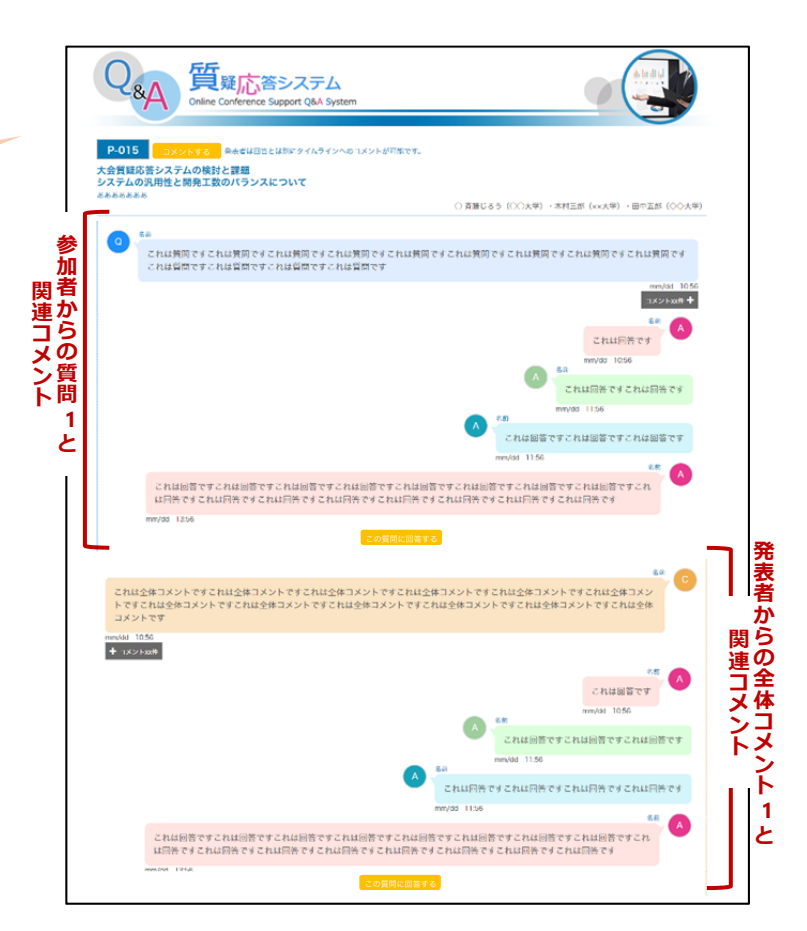

Q<sub>&A</sub>質 参加者向けのコメントをする場合 P-015 <br>森麗じるう(○○大学)・木村三郎(xx大学)・田中五郎(◇◇大学) これは黄岡ですこれは黄岡ですこれは黄岡ですこれは黄岡ですこれは黄岡ですこれ<br>これは質問ですこれは質問ですこれは質問ですこれは質問です 。<br>「ですこれは管図ですこれは管図ですこれは管図です」  $+ 40045$ これは回答ですこれは回答ですこれは回答ですこれは回答ですこれは回答ですこれは回答ですこれは回答ですこれは回答です。<br>は同答ですこれは同答ですこれは同答ですこれは同答ですこれは同答ですこれは同答ですこれは同答ですこれ。 この質問に回答する 質問に回答する場合 これは全体コメントですこれは全体コメントですこれは全体コメントですこれは全体コ<br>トですこれは全体コメントですこれは全体コメントですこれは全体コメントですこれは<br>コメントです  $+$  1825 and これは回答ですこれは回答ですこと これは回答ですこれは回答ですこれは回答ですこれは回答ですこれは回答ですこれは回答ですこれは回答ですこれは回答ですこれ<br>は回答ですこれは回答ですこれは回答ですこれは回答ですこれは回答ですこれは回答ですこれは回答ですこれは回答です